## **Key Management Service**

## **User Guide (Paris)**

**Issue** 04 **Date** 2020-12-11

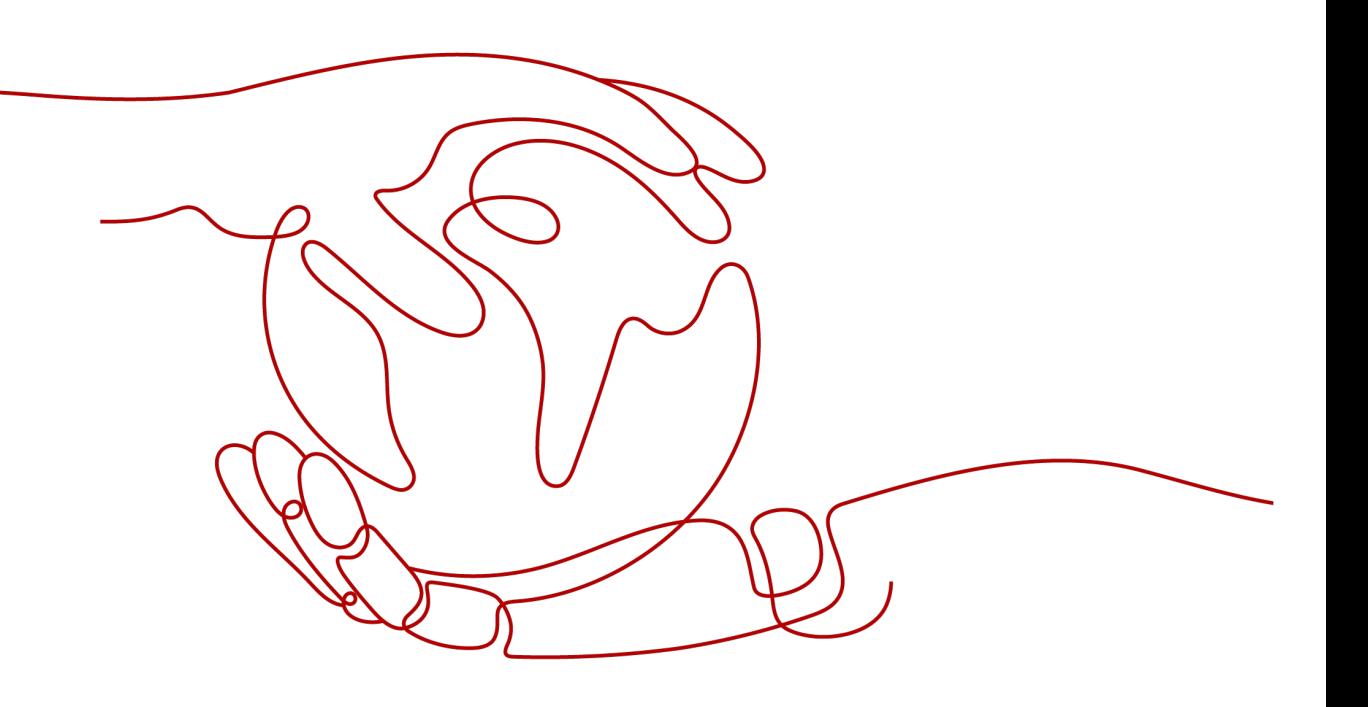

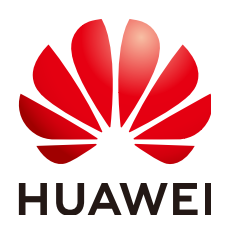

#### **Copyright © Huawei Technologies Co., Ltd. 2021. All rights reserved.**

No part of this document may be reproduced or transmitted in any form or by any means without prior written consent of Huawei Technologies Co., Ltd.

#### **Trademarks and Permissions**

**ND** HUAWEI and other Huawei trademarks are trademarks of Huawei Technologies Co., Ltd. All other trademarks and trade names mentioned in this document are the property of their respective holders.

#### **Notice**

The purchased products, services and features are stipulated by the contract made between Huawei and the customer. All or part of the products, services and features described in this document may not be within the purchase scope or the usage scope. Unless otherwise specified in the contract, all statements, information, and recommendations in this document are provided "AS IS" without warranties, guarantees or representations of any kind, either express or implied.

The information in this document is subject to change without notice. Every effort has been made in the preparation of this document to ensure accuracy of the contents, but all statements, information, and recommendations in this document do not constitute a warranty of any kind, express or implied.

## **Contents**

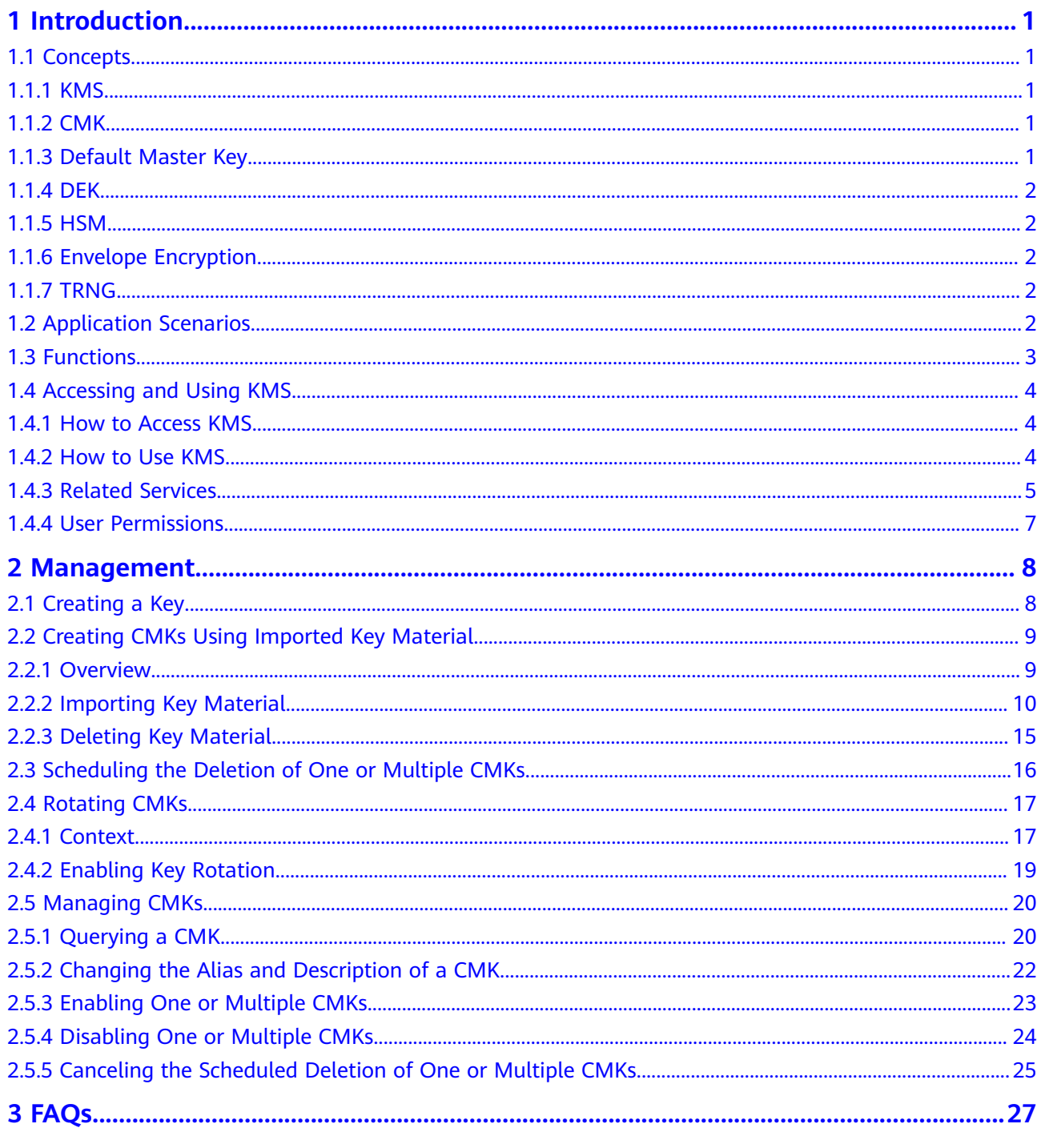

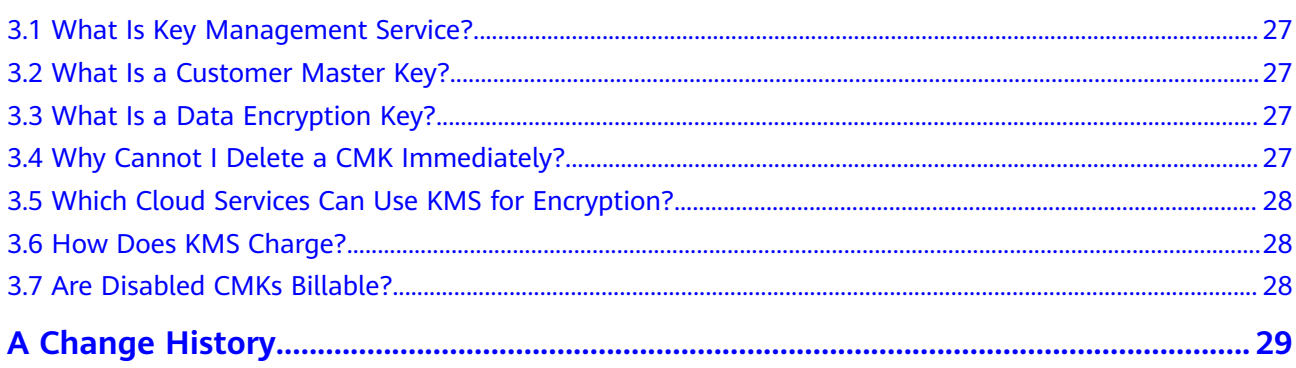

## **1 Introduction**

## <span id="page-4-0"></span>**1.1 Concepts**

## **1.1.1 KMS**

Key Management Service (KMS) is a secure, reliable, and easy-to-use service that helps users centrally manage and safeguard their Customer Master Keys (CMKs).

This service uses hardware security modules (HSMs) to protect CMKs. HSMs help you create and control CMKs with ease. All CMKs are protected by root keys in HSMs to avoid leakage caused by human error. KMS implements access control and log-based tracking on all operations involving CMKs. Additionally, it provides use records of all CMKs, meeting your audit and regulatory compliance requirements.

## **1.1.2 CMK**

A Customer Master Key (CMK) is a Key Encryption Key (KEK) created by a user using KMS. It is used to encrypt and protect Data Encryption Keys (DEKs). One CMK can be used to encrypt one or multiple DEKs.

## **1.1.3 Default Master Key**

A Default Master Key is automatically created by another cloud service using KMS, such as Object Storage Service (OBS). The alias of a Default Master Key ends with **/default**.

You can use the management console to query the status of Default Master Keys, but cannot disable or schedule the deletion of Default Master Keys.

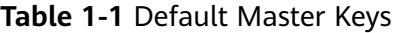

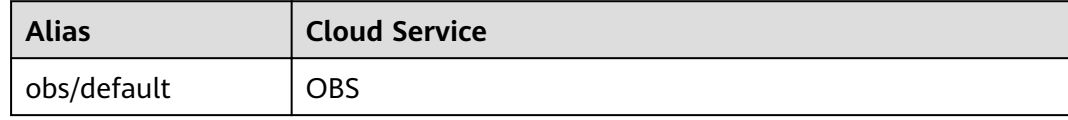

<span id="page-5-0"></span>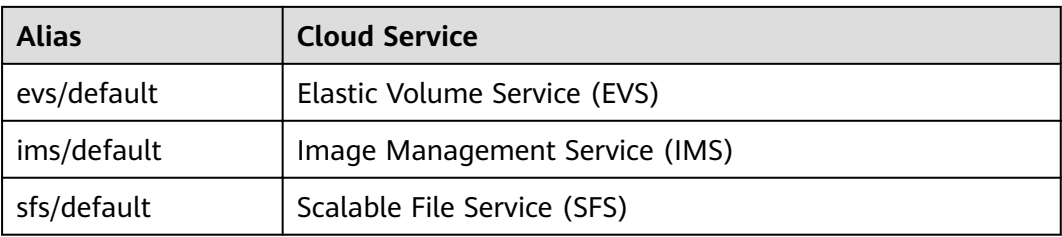

#### $\Box$  Note

A Default Master Key is automatically created when a user employs the KMS encryption function for the first time in another cloud service.

#### **1.1.4 DEK**

Data Encryption Keys (DEKs) are used by users to encrypt data.

#### **1.1.5 HSM**

A hardware security module (HSM) is a hardware device that securely produces, stores, manages, and uses CMKs. In addition, it provides encryption processing services.

### **1.1.6 Envelope Encryption**

Envelope encryption is an encryption method that enables DEKs to be stored, transmitted, and used in "envelopes." As a result, CMKs are not used to directly encrypt and decrypt data.

#### **1.1.7 TRNG**

A true random number generator (TRNG) is a device that generates unpredictable random numbers by physical procedures instead of computer programs.

## **1.2 Application Scenarios**

KMS provides central management and control capabilities of CMKs for Object Storage Service (OBS), Elastic Volume Service (EVS), Image Management Service (IMS), Scalable File Service (SFS), and user applications. It is perfectly suited for data encryption and decryption scenarios.

For OBS, KMS applies to object encryption on OBS.

#### $\Box$  Note

OBS is an object-based storage service that provides customers with massive, secure, reliable, and cost-effective data storage capabilities, including but not limited to bucket creation, modification, deletion, and management, as well as object upload, download, deletion, and general management. OBS can store all file types, and is suitable for individual subscribers, websites, enterprises, and developers. For more information about OBS, see Object Storage Service User Guide.

For EVS, KMS applies to data encryption in EVS disks.

#### <span id="page-6-0"></span> $\Box$  Note

Based on a distributed architecture, an EVS disk is a virtual block storage device that can be elastically scaled up and down. EVS disks can be operated online. Using them is the same as using common server hard disks. Compared with traditional hard disks, EVS disks have higher data reliability and I/O throughput and are easier to use. EVS disks can be used in file systems, databases, and system software applications that require block storage devices. For more information about EVS, see the *Elastic Volume* Service User Guide.

For IMS, KMS applies to the creation of encrypted private images.

#### $m$  note

IMS provides easy-to-use self-service image management functions. You can apply for an Elastic Cloud Server (ECS) using either a private image or a public image. You can also create a private image using an existing ECS or an external image file. For more information about IMS, see the *Image Management Service User Guide*.

For SFS, KMS applies to data encryption for files in SFS.

#### $\Box$  Note

SFS provides high-performance file storage that is scalable on demand. It can be shared with multiple ECSs. For more information, see the Scalable File Service User Guide.

For user applications

To encrypt plaintext data, a user application can call the necessary KMS API to generate a DEK, which can then be used to encrypt the plaintext data. Then the application can store the encrypted data. In addition, the user application can call the necessary KMS APIs to create CMKs. DEKs can be stored in ciphertext after being encrypted with the CMKs. **Figure 1-1** shows envelope encryption working principles.

To ensure the security of the user's encrypted data, KMS does not save DEKs in plaintext or ciphertext. Instead, it manages the CMKs of users to enable users to obtain and use DEKs securely.

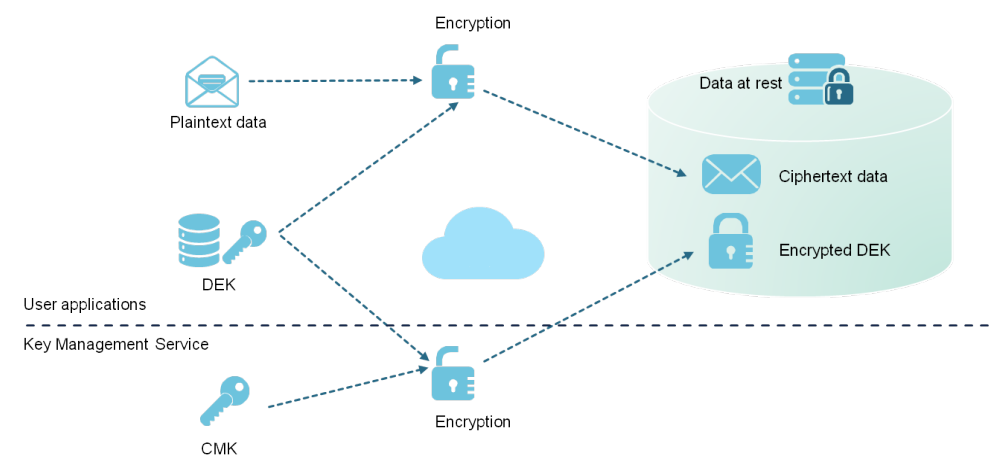

#### **Figure 1-1** Envelope encryption working principles

## **1.3 Functions**

KMS provides the following functions:

<span id="page-7-0"></span>Manages CMKs.

Using the KMS console or APIs, you can perform the following operations on CMKs:

- Creating, querying, enabling, disabling, scheduling the deletion of, and canceling the deletion of CMKs
- Importing CMKs and deleting CMK material
- Modifying the aliases and description of CMKs
- Enabling key rotation
- Creates, encrypts, and decrypts DEKs.

You can create, encrypt, and decrypt a DEK by calling KMS APIs. For details, see the Key Management Service API Reference.

Generates hardware true random numbers.

You can generate 512-bit hardware true random numbers using a KMS API. The 512-bit hardware true random numbers can be used as or serve as basis for keys and encryption parameters. For details, see the Key Management Service API Reference.

## **1.4 Accessing and Using KMS**

#### **1.4.1 How to Access KMS**

The public cloud provides a web-based service management platform. You can access KMS using HTTPS-compliant APIs or the management console.

● Management console

If you have registered with the public cloud, you can log in to the management console directly. Then choose **Security** > **Key Management Service**.

**API** 

You can access KMS using APIs. For details, see the Key Management Service API Reference.

#### **1.4.2 How to Use KMS**

#### **Working with OBS**

Users can upload objects to and download them from Object Storage Service (OBS) in common mode or server-side encryption mode. When users upload objects in encryption mode, data is encrypted at the server side and then securely stored on OBS in ciphertext. When users download encrypted objects, the data in ciphertext is decrypted at the server side and then provided to users in plaintext. OBS supports the server-side encryption with KMS-managed keys (SSE-KMS) mode. In SSE-KMS mode, OBS uses the keys provided by KMS for server-side encryption.

For details about how to upload objects to OBS in SSE-KMS mode, see the Object Storage Service User Guide.

#### <span id="page-8-0"></span>**Working with EVS**

If you enable the encryption function when creating an EVS disk and select a CMK provided by KMS to encrypt the EVS disk, data stored to the EVS disk is automatically encrypted.

For details about how to use the encryption function of EVS, see the *Elastic* Volume Service User Guide.

#### **Working with IMS**

When creating a private image using an external image file, you can enable the private image encryption function and select a CMK provided by KMS to encrypt the image.

For details about how to use the private image encryption function of Image Management Service (IMS), see the *Image Management Service User Guide*.

#### **Working with SFS**

When creating a file system on SFS, the CMK provided by KMS can be selected to encrypt the file system, so that files stored in the file system are automatically encrypted.

For details about how to use the encryption function of SFS, see the *Scalable File* Service User Guide.

#### **Working with RDS**

When creating a database instance, you can enable the disk encryption function of the database instance and select a CMK created on KMS to encrypt the disk of the database instance. The enablement of disk encryption will enhance data security.

For details about how to use the disk encryption function of RDS, see the Relational Database Service User Guide.

#### **Working with User Applications**

To encrypt plaintext data, a user application can call the necessary KMS APIs to generate a DEK. The DEK can then be used to encrypt the plaintext data. Then the application can store the encrypted data. In addition, the user application can call the necessary KMS APIs to create CMKs. DEKs can be stored in ciphertext after being encrypted with the CMKs. For details, see the Key Management Service API Reference.

#### **1.4.3 Related Services**

#### **OBS**

KMS provides central management and control capabilities of CMKs for Object Storage Service (OBS). It is used for server-side encryption with KMS-managed keys (SSE-KMS) function of OBS.

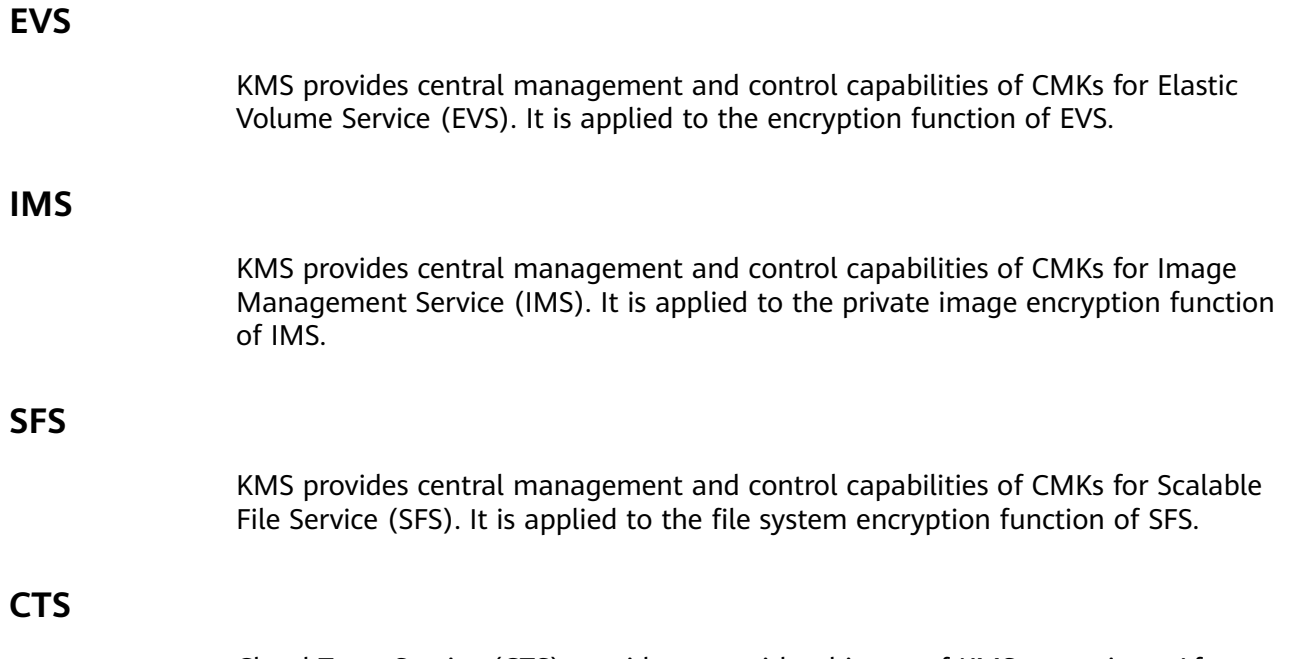

Cloud Trace Service (CTS) provides you with a history of KMS operations. After enabling CTS, you can view all generated traces to review and audit performed KMS operations. For details, see the Cloud Trace Service User Guide.

**Table 1-2** KMS operations supported by CTS

| <b>Operation</b>                             | <b>Resource Type</b> | <b>Trace Name</b>             |  |
|----------------------------------------------|----------------------|-------------------------------|--|
| Creating a CMK                               | cmk                  | createKey                     |  |
| Creating a DEK                               | cmk                  | createDataKey                 |  |
| Creating a plaintext-free<br><b>DEK</b>      | cmk                  | createDataKeyWithoutPlaintext |  |
| Enabling a CMK                               | cmk                  | enableKey                     |  |
| Disabling a CMK                              | cmk                  | disableKey                    |  |
| Encrypting a DEK                             | cmk                  | encryptDataKey                |  |
| Decrypting a DEK                             | cmk                  | decryptDataKey                |  |
| Scheduling the deletion of<br>a CMK          | cmk                  | scheduleKeyDeletion           |  |
| Canceling the scheduled<br>deletion of a CMK | cmk                  | cancelKeyDeletion             |  |
| Generating random<br>numbers                 | rng                  | genRandom                     |  |
| Changing the alias of a<br><b>CMK</b>        | cmk                  | updateKeyAlias                |  |
| Changing the description<br>of a CMK         | cmk                  | updateKeyDescription          |  |

<span id="page-10-0"></span>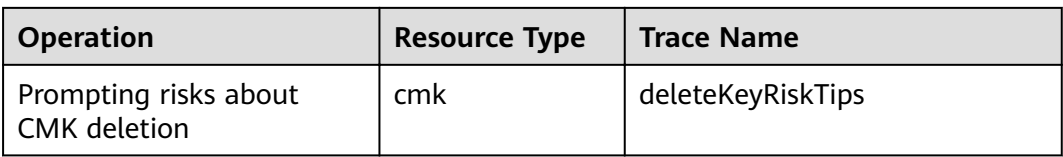

#### **IAM**

Identity and Access Management (IAM) provides the permission management function for KMS. Only users who have KMS Administrator permissions can use KMS. To apply for KMS Administrator permissions, contact a user with Security Administrator permissions. For details, see the Identity and Access Management User Guide.

## **1.4.4 User Permissions**

The public cloud system provides two types of permissions by default: user management and resource management. User management refers to the management of users, user groups, and user groups' rights. Resource management refers to the control of operations that can be performed by users on cloud service resources.

# **2 Management**

## <span id="page-11-0"></span>**2.1 Creating a Key**

#### **Scenario**

This section describes how to create a CMK on the KMS management console. You can create up to 100 CMKs, excluding Default Master Keys.

The CMK is perfectly suited for but not limited to the following scenarios:

- Server-side encryption on OBS
- Encryption of data on EVS disks
- Encryption of private images on IMS
- File system encryption on SFS
- DEK encryption and decryption for user applications

#### $\Box$  Note

Aliases of Default Master Keys end with **/default**. It is not allowed to use aliases ending with **/default** for your CMKs.

#### **Prerequisites**

You have obtained an account and its password for logging in to the management console.

#### **Procedure**

- **Step 1** Log in to the management console.
- **Step 2** Choose **Security** > **Key Management Service**. The **Key Management Service** page is displayed.
- **Step 3** Click **Create Key** in the upper right corner of the page. In the dialog box that is displayed, enter the alias and description of the key.
	- **Alias** is the alias of the CMK to be created.

(Optional) **Description** is the description of the CMK.

#### <span id="page-12-0"></span>**Step 4** Click **OK**.

In the CMK list, you can view created CMKs. The default status of a CMK is **Enabled**.

**----End**

#### **Related Operations**

- For details about how to upload objects with server-side encryption, see section **Uploading a File with Server-Side Encryption** in the Object Storage Service User Guide.
- For details about how to encrypt data on EVS disks, see section **Creating an EVS Disk** in the Elastic Volume Service User Guide.
- For details about how to encrypt private images, see section **Encrypting an Image** in the Image Management Service User Guide.
- For details about how to encrypt the file system on SFS, see section **Creating a File System** in the Scalable File Service User Guide.
- For details about how to create a DEK and a plaintext-free DEK, see sections **Creating a DEK** and **Creating a Plaintext-Free DEK** in the Key Management Service API Reference.
- For details about how to encrypt and decrypt a DEK for a user application, see sections **Encrypting a DEK** and **Decrypting a DEK** in the Key Management Service API Reference.

## **2.2 Creating CMKs Using Imported Key Material**

#### **2.2.1 Overview**

A CMK contains key metadata (key ID, key alias, description, key status, and creation date) and the key material used for encrypting and decrypting data.

- When a user uses the KMS Console to create a CMK, the KMS automatically generates a key material for the CMK.
- If you want to use your own key material, you can use the key import function on KMS Console to create a CMK whose key material is empty, and import the key material to the CMK.

#### **Important Notes**

**Security** 

You need to ensure that random sources meet your security requirements when using them to generate key material. When using the import key function, you need to be responsible for the security of your key material. Save the original backup of the key material so that the backup key material can be imported to the KMS in time when the key material is deleted accidentally.

Availability and Durability

<span id="page-13-0"></span>Before importing the key material into KMS, you need to ensure the availability and durability of the key material.

Differences between the imported key material and the key material generated by KMS are shown in **Table 2-1**.

**Table 2-1** Differences between the imported key material and the key material generated by KMS

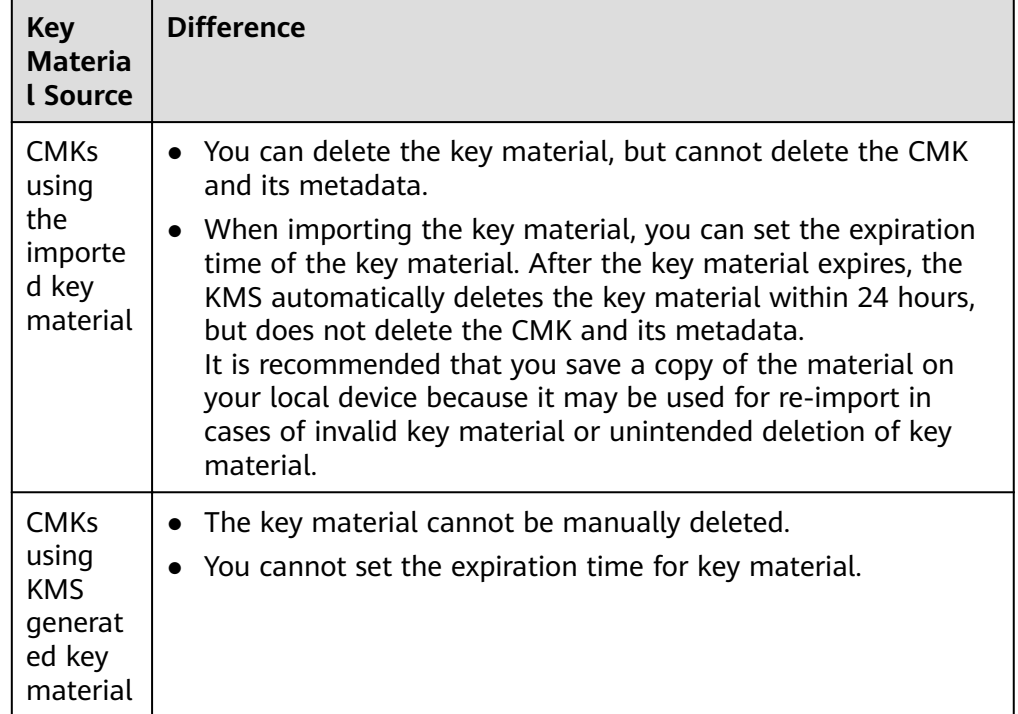

Association

When a key material is imported to a CMK, the CMK is permanently associated with the key material. Other key material cannot be imported into the CMK.

**Uniqueness** 

If you use the CMK created using the imported key material to encrypt data, the encrypted data can be decrypted only by the CMK that has been used to encrypt the data, because the metadata and key material of the CMK must be consistent.

## **2.2.2 Importing Key Material**

#### **Scenario**

If you want to use your own key material instead of the KMS-generated material, you can use the console to import your key material to KMS. CMKs created using imported material and KMS-generated material are managed together by KMS.

This section describes how to import key material through KMS Console.

#### $\Box$  Note

- A CMK with imported material works in the same way as one using KMS-generated material, that is, you enable and disable them as well as schedule their deletion and cancel their scheduled deletion in the same way.
- You can only import 256-bit symmetric keys.

#### **Prerequisites**

- You have obtained an account and its password for logging in to the management console.
- You have prepared the key material to be imported.

#### **Procedure**

**Step 1** Log in to the management console.

- **Step 2** Choose **Security** > **Key Management Service**. The **Key Management Service** page is displayed.
- **Step 3** In the upper right corner, click **Import Key**.
- **Step 4** In the **Import Key** dialog box, set the alias and description of the key.
- **Step 5** Click **security and durability** to read and confirm information regarding the security and durability of the imported key.
- **Step 6** Select **I understand the security and durability of using an imported key**, and create a CMK whose key material is empty.
- **Step 7** Click **Next** to go to the **Download the Import Items** step. Select a key-wrapping algorithm according to **Table 2-2**.

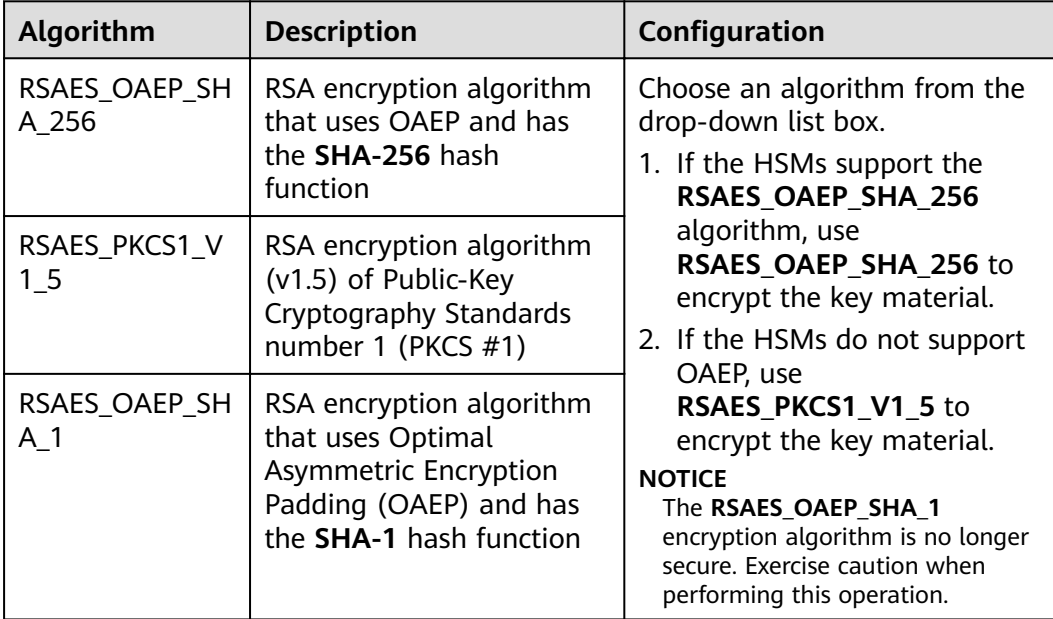

**Table 2-2** Key wrapping algorithms

<span id="page-15-0"></span>**Step 8** Click **Download**. The following files are downloaded: **wrappingKey**, **importToken**, and **README**. These are displayed in **Figure 2-1**.

**Figure 2-1 Downloaded files** 

wrappingKey 75185d56-1980-b5fd-0f9bedbfff81 20170927011106 importToken 75185d56-**1 - 155fd-0f9bedbfff81 20170927011106** 

- **wrappingKey\_CMK ID\_download time** is a wrapping key used to encrypt the key material.
- **importToken** *CMK ID download time* is an import token used to import key material to KMS.
- **README** CMK ID *download time* is a description file recording information such as a CMK's serial number, wrapping algorithm, wrapping key name, token file name, and the expiration time of the token file and wrapping key.

#### **NOTICE**

The wrapping key and import token expire within 24 hours of creation. If they have expired, download them again.

Alternatively, you can obtain the wrapping key and import token by calling the API.

1. Call the **get-parameters-for-import** API to obtain the wrapping key and import token.

The following example describes how to obtain the wrapping key and import token of a CMK (ID: 43f1ffd7-18fb-4568-9575-602e009b7ee8; encryption algorithm: **RSAES\_PKCS1\_V1\_5**).

**public key**: The content of the wrapping key (Base-64 encoding) returned after calling the API

**import token**: Content of the import token (Base-64 encoding) returned after calling the API

– Request example

}

{

}

```
{ 
  "key_id": "43f1ffd7-18fb-4568-9575-602e009b7ee8".
   "wrapping_algorithm":"RSAES_PKCS1_V1_5"
```
– Response example:

```
"key_id": "43f1ffd7-18fb-4568-9575-602e009b7ee8",
"public_key":"public key base64 encoded data",
 "import_token":"import token base64 encoded data",
 "expiration_time":1501578672
```
- 2. Save the wrapping key, and convert its format according to the following procedure. Only the key material that is encrypted using the converted wrapping key can be imported to the management console.
	- a. Copy the content of the wrapping key **public key**, save it to the **.txt** file as **PublicKey.b64**.

b. Run the following command to convert the Base-64 coding of the PublicKey.b64 file to binary data, and save the converted file as **PublicKey.bin**:

**openssl enc -d -base64 -A -in PublicKey.b64 -out PublicKey.bin**

- 3. Save the import token, copy the content of the **import\_token** token, paste it to a .txt file, and save the file as **ImportToken.b64**.
- **Step 9** You use the downloaded **wrappingKey** file to encrypt the key material to be imported.
	- Method 1: Use the downloaded wrapping key to encrypt the key material on your HSM. For details, see the operation guide of your HSM.
	- Method 2: Use OpenSSL to encrypt the key material.

#### $\Box$  Note

If you need to run the **openssl pkeyutl** command, the OpenSSL version must be 1.0.2 or later.

The following example describes how to use the downloaded wrapping key to encrypt the generated key material (256-bit symmetric key). The procedure is as follows:

a. Run the following command to generate the key material (256-bit symmetric key) and save the generated key material as **PlaintextKeyMaterial.bin**:

**openssl rand -out PlaintextKeyMaterial.bin 32**

b. Use the downloaded wrapping key to encrypt the key material and save the encrypted key material as **EncryptedKeyMaterial.bin**.

Replace **PublicKey.bin** in the command with the name of the wrapping key wrappingKey\_key ID\_download time downloaded in **[Step 8](#page-15-0)**.

**Table 2-3** Encrypting the generated key material using the downloaded wrapping key

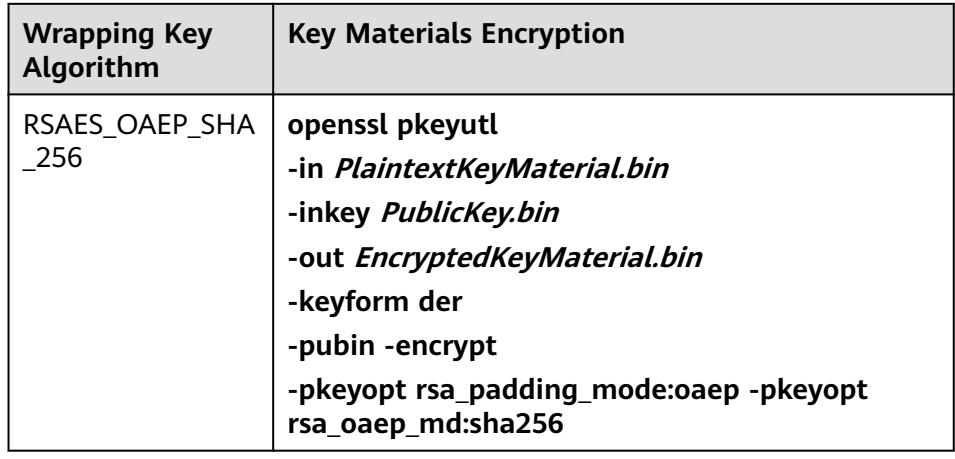

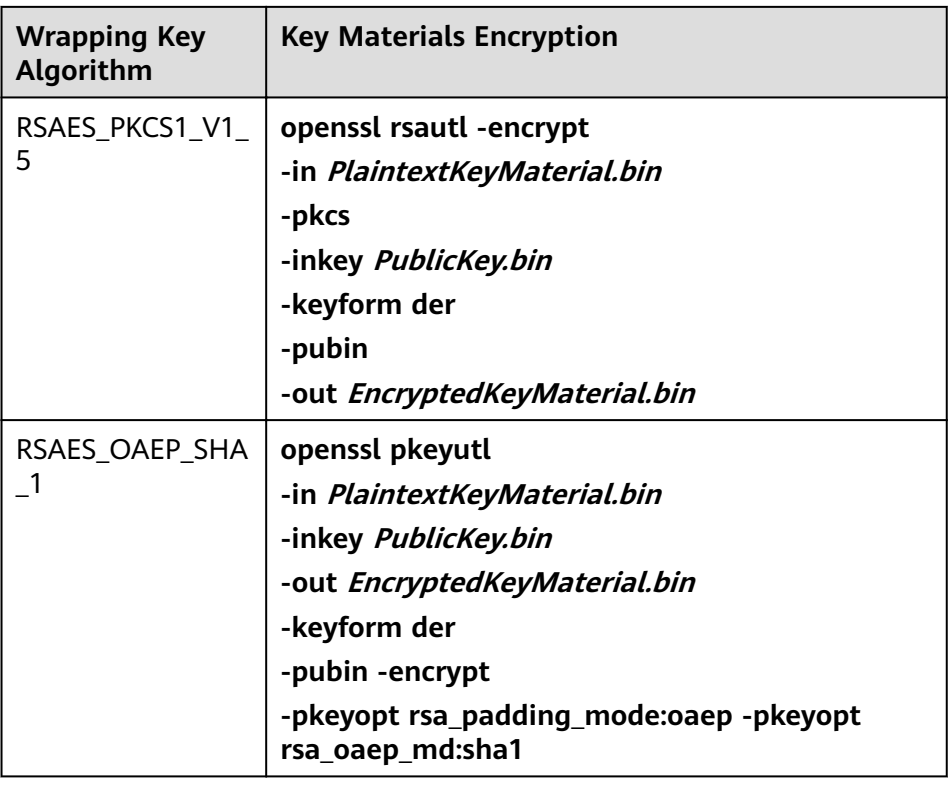

**Step 10** Click Next to go to the Import Key Material step. Configure the parameters as described in **Table 2-4**.

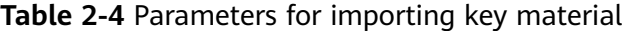

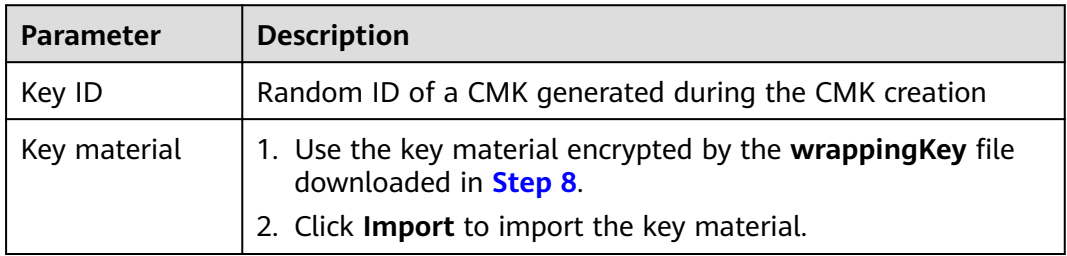

**Step 11** Click **Next** to go to the **Import Key Token** step. Configure the parameters as described in **Table 2-5**.

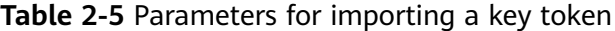

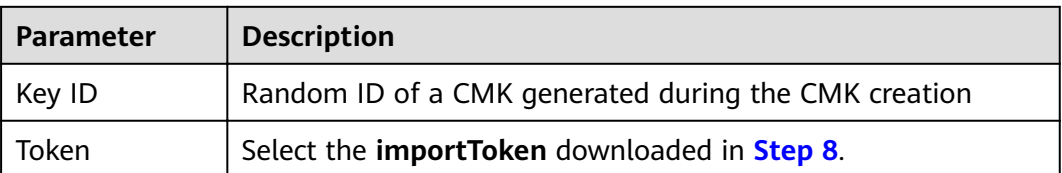

<span id="page-18-0"></span>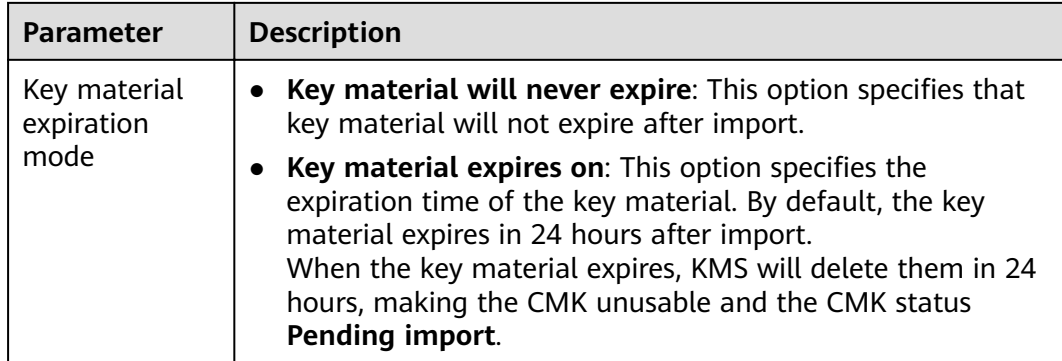

#### **Step 12** Click **OK**.

#### **NOTICE**

Key material can be successfully imported when it matches the corresponding CMK ID and token.

Your imported material is displayed in the list of CMKs. The default status of an imported CMK is **Enabled**.

**----End**

## **2.2.3 Deleting Key Material**

#### **Scenario**

When importing key material, you can specify the expiration time. After the key material expires, KMS deletes it, and the status of the CMK changes to **Pending** import. You can manually delete the key material as needed. The effect of expiration of the key material is the same as that of manual deletion of the key material.

This section describes how to delete imported key material on the management console.

#### $\Box$  Note

- After the key material is deleted, if you need to re-import the key material, the key material to be imported must be the same as that has been deleted.
- After the same key material is re-imported, you can use the CMK to decrypt all data encrypted using this key before deletion.

#### **Prerequisites**

- You have obtained an account and its password for logging in to the management console.
- You have imported the key material for a CMK.
- The material source of the CMK is **External**.
- The CMK status is **Enabled** or **Disabled**.

#### <span id="page-19-0"></span>**Procedure**

- **Step 1** Log in to the management console.
- **Step 2** Choose **Security** > **Key Management Service**. The **Key Management Service** page is displayed.
- **Step 3** In the row containing the desired CMK, click **Delete Key Material**.
- **Step 4** In the dialog box that is displayed, click **OK**.

After the deletion, the CMK will become unavailable and its status changes to **Pending import**.

**----End**

## **2.3 Scheduling the Deletion of One or Multiple CMKs**

#### **Scenario**

This section describes how to use the management console to schedule the deletion of one or multiple unwanted CMKs.

If deletion is scheduled for a CMK, the deletion will not take effect immediately. Instead, it will take effect after a waiting period of 7 to 1096 days. Before the specified deletion date, you can cancel the deletion if you want to use the CMK. Once the scheduled deletion has taken effect, the CMK will be deleted permanently and you will not be able to decrypt data encrypted by it. Therefore, you are advised to exercise caution when performing this operation.

Before deleting the CMK, confirm that it is not in use and will not be used.

#### $\Box$  note

Default Master Keys created by KMS cannot be scheduled for deletion.

#### **Prerequisites**

- You have obtained an account and its password for logging in to the management console.
- The CMK you want to schedule deletion for is in **Enabled** or **Disabled** status.

#### **Procedure**

- **Step 1** Log in to the management console.
- **Step 2** Choose **Security** > **Key Management Service**. The **Key Management Service** page is displayed.
- **Step 3** In the row containing the desired CMK, click **Delete**.

<span id="page-20-0"></span>**Figure 2-2** Scheduling the deletion for one CMK

| Alias $\hat{=}$ | <b>Status</b>     | ID                                   | Created $\div$                | Operation      |
|-----------------|-------------------|--------------------------------------|-------------------------------|----------------|
| KMS-2c3c        | Enabled<br>Ø      | 45219bf4-e6a7-415a-bd67-5c48547222fe | 04/23/2018 15:59:23 GMT+08:00 | Disable Delete |
| <b>KMS-1d08</b> | Enabled<br>$\sim$ | 543be26f-76e0-4b39-aeef-b573ad10ac66 | 04/23/2018 15:59:18 GMT+08:00 | Disable Delete |
| KMS-fa92        | Enabled           | a415baed-191b-4871-a07d-230c516850d6 | 04/23/2018 15:59:14 GMT+08:00 | Disable Delete |

**Step 4** In the dialog box that is displayed, enter the number of days after which you want the deletion to take effect.

**Figure 2-3** Scheduling a deletion time

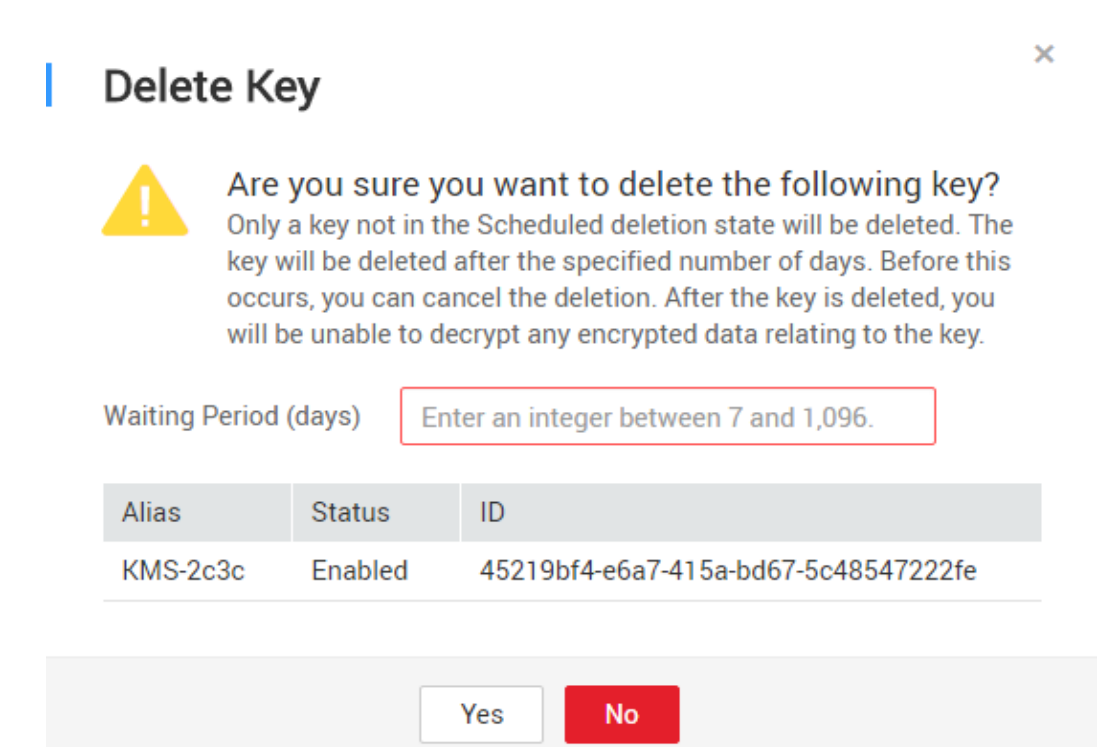

**Step 5** Click **Yes** to schedule the deletion.

#### $\Box$  Note

To delete multiple CMKs at a time, select them and click **Delete** in the upper left corner of the list.

**----End**

## **2.4 Rotating CMKs**

#### **2.4.1 Context**

Security risks exist when a DEK is extensively and repeatedly used. For security purposes, you can configure KMS to create new key materials for the CMK.

New key materials can be created in two methods:

Manual key rotation

Create a CMK on the KMS management console to replace the original CMK.

#### $\cap$  note

If cloud services (such as OBS) use a CMK to encrypt and decrypt data, you need to create a new CMK on the KMS management console and replace the original one used for KMS encryption on OBS Console.

Automatic key rotation

Enable rotation for an existing CMK so that KMS automatically generates new key material for the CMK.

Key rotation only changes the key material of a CMK. The CMK's attributes (such as ID, alias, description, and permissions settings) remain unchanged.

The key rotation function enables KMS to automatically rotate CMKs according to the specified rotation interval (365 days by default). For a CMK with the key rotation function enabled, a new version is generated upon each rotation. See **Figure 2-4** for details.

#### **Figure 2-4** Working principle of key rotation

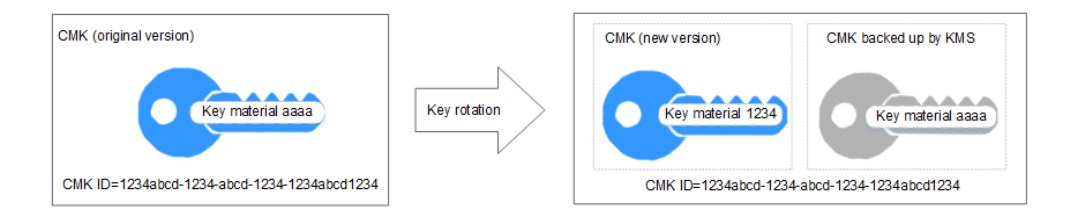

KMS retains all versions associated of the CMK, so that you can decrypt any ciphertext encrypted using the CMK.

- KMS uses the latest version of the CMK to encrypt data.
- KMS uses the same version of the CMK to decrypt data as that used to encrypt the data.

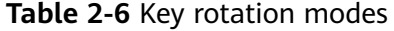

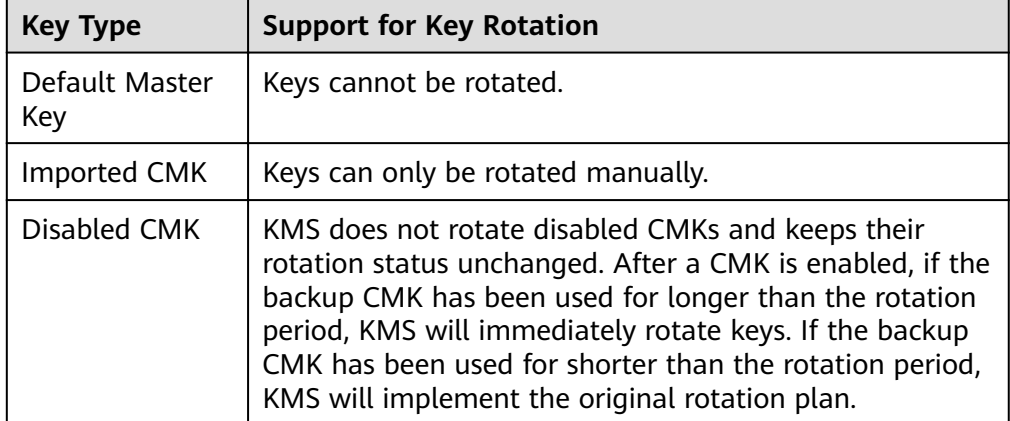

<span id="page-22-0"></span>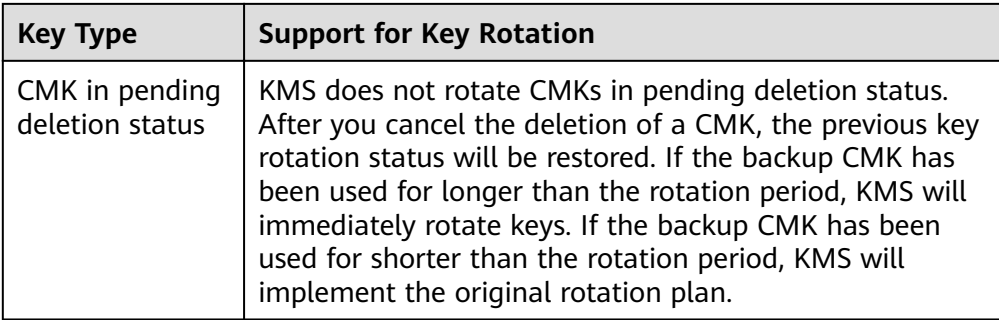

## **2.4.2 Enabling Key Rotation**

#### **Scenario**

This section describes how to enable rotation for a key on the KMS console.

By default, automatic key rotation is disabled for a CMK. Every time you enable key rotation, KMS automatically rotates CMKs based on the rotation period you set.

#### **Prerequisites**

- You have obtained an account and its password for logging in to the management console.
- The CMK is in **Enabled** status.
- The **Origin** of the CMK is **KMS**.

#### **Procedure**

- **Step 1** Log in to the management console.
- **Step 2** Choose **Security** > **Key Management Service**. The **Key Management Service** page is displayed.
- **Step 3** Click the alias of the desired CMK to view its details.
- **Step 4** Click **Rotation Policy**.
- **Step 5** Click  $\bigcirc$  to set the **Key Rotation** status to (enabled). **[Table 2-7](#page-23-0)** provides more details.

| <b>Parameter</b>      | <b>Description</b>                                                                                                    |  |
|-----------------------|----------------------------------------------------------------------------------------------------|--|
| Key Rotation          | Rotation switch. The default status is $\cup$<br>$\blacksquare$ (disabled).                                                                                                 |  |
|                       | disabled                                                                                                    |  |
|                       | : enabled                                                                                                    |  |
|                       | After rotation is enabled, the CMK will be rotated<br>based on your set period.                                                                                             |  |
|                       | <b>NOTE</b><br>KMS does not rotate a disabled CMK for which rotation has<br>been enabled.                                                                                   |  |
|                       | KMS rotates it when it is enabled again. If it has been longer<br>than the rotation period since the CMK was rotated last time,<br>KMS will rotate the CMK within 24 hours. |  |
| Rotation Period (day) | Rotation period (day). The value is an integer ranging<br>from 30 to 365. The default value is 365.                                                                         |  |
|                       | Set the period based on how often a CMK is used. If it<br>is frequently used, set a short period; otherwise, set a<br>long one.                                             |  |

<span id="page-23-0"></span>**Table 2-7** Description of the parameters for enabling rotation for a CMK

**----End**

## **2.5 Managing CMKs**

## **2.5.1 Querying a CMK**

#### **Scenario**

This section describes how to use the management console to view the information about a CMK, such as its alias, status, ID, and creation time. The status of a CMK can be **Enabled**, **Disabled**, **Pending deletion**, or **Pending import**.

#### **Prerequisites**

You have obtained an account and its password for logging in to the management console.

#### **Procedure**

- **Step 1** Log in to the management console.
- **Step 2** Choose **Security** > **Key Management Service**. The **Key Management Service** page is displayed.
- **Step 3** In the CMK list you can view details about the CMKs.

#### **Figure 2-5** CMK list

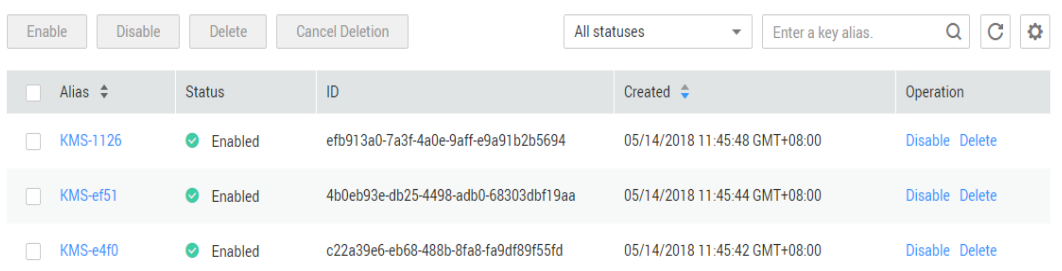

#### $\Box$  note

- Select the CMK status from the drop-down list of **All statuses**. Then the CMK list displays only the CMKs in the corresponding state.
- Enter the alias of a CMK in the search box on top of the CMK list. Click  $\alpha$  or press Enter to search for the specified CMK.
- $\mathbf{\Omega}$ • You can click at the upper right corner on top of the CMK list to show or hide columns of the CMK list.

**Table 2-8** describes the parameters of a CMK list.

#### **Table 2-8** CMK list parameters

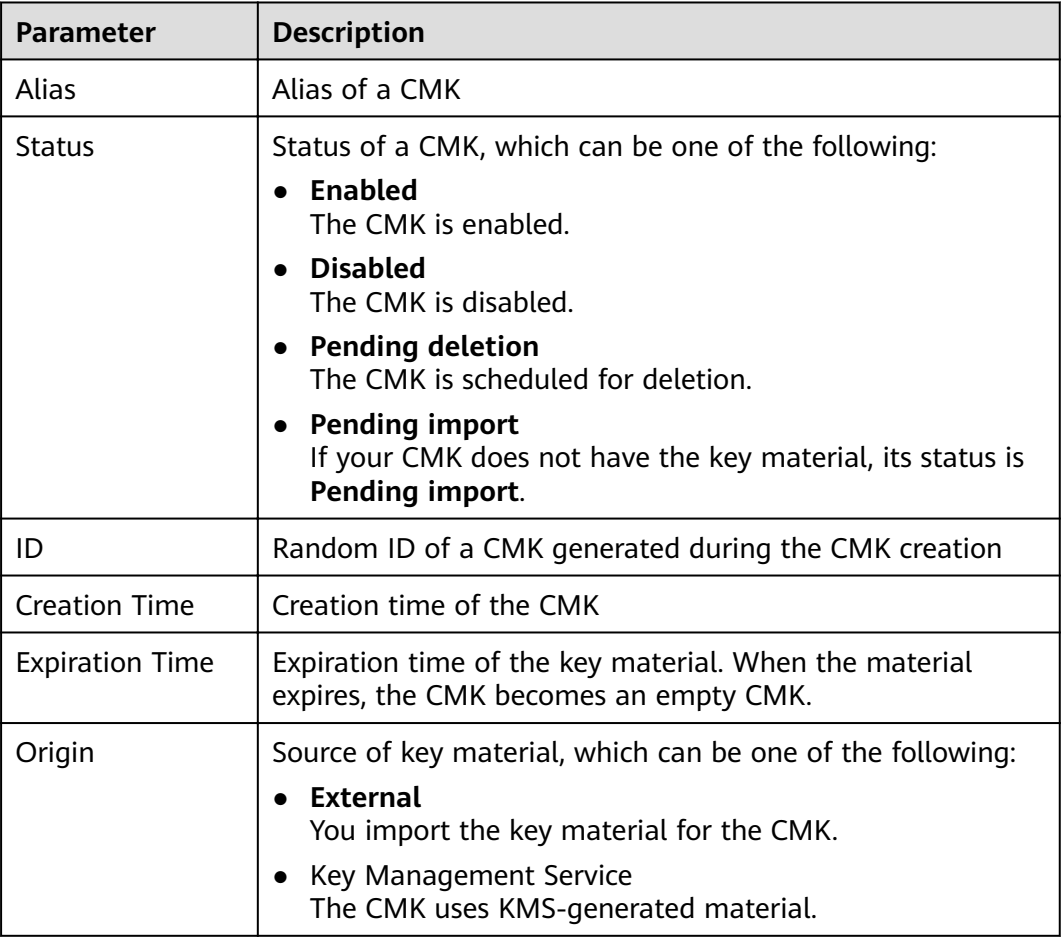

<span id="page-25-0"></span>**Step 4** You can click the alias of a CMK to view its details.

**Figure 2-6** Viewing CMK details

```
Customer Master Key > KMS-8ea0 @
```
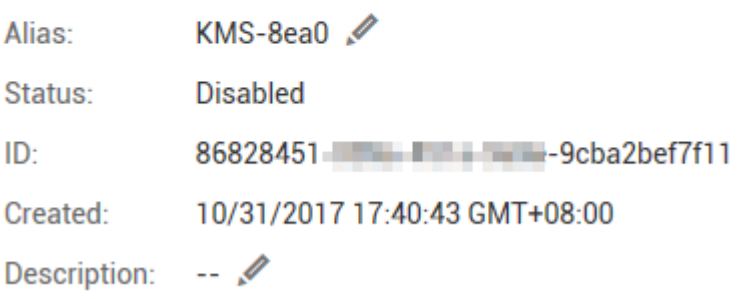

**----End**

## **2.5.2 Changing the Alias and Description of a CMK**

#### **Scenario**

The alias of a CMK is a user-friendly name designed to help you locate the CMK easier.

This section describes how to change the alias and description of a CMK on the KMS management console.

#### **NOTICE**

- A Default Master Key (the alias suffix of which is **/default**) does not allow alias and description changes.
- The alias and description of a CMK cannot be changed if the CMK is in **Pending deletion** status.

#### **Prerequisites**

- You have obtained an account and its password for logging in to the management console.
- The **Status** of a CMK is **Enabled** or **Disabled**.

#### **Procedure**

- **Step 1** Log in to the management console.
- **Step 2** Choose **Security** > **Key Management Service**. The **Key Management Service** page is displayed.
- <span id="page-26-0"></span>**Step 3** Click the alias of the desired CMK. Details about the CMK are displayed.
- **Step 4** To change the alias or description of the CMK, click next to the value of **Alias** or **Description**.

```
Figure 2-7 CMK details
  Customer Master Key > KMS-8ea0 @
                KMS-8ea0
  Alias:
  Status:
                Disabled
  ID:
                86828451 - 1 - 1 - 2 - 9 cba2bef7f11
  Created:
                10/31/2017 17:40:43 GMT+08:00
  Description:
                -- 0
```
#### $\Box$  Note

- The alias must be 1 to 255 characters in length. Only digits, letters, underscores (). hyphens (-), colons (:), and forward slashes (/) are allowed.
- Length of the description cannot exceed 255 characters.

**Step 5** Click  $\checkmark$  to save the changes.

**----End**

## **2.5.3 Enabling One or Multiple CMKs**

#### **Scenario**

This section describes how to use the management console to enable one or multiple CMKs. Only enabled CMKs can be used to encrypt/decrypt data. A new CMK is in the **Enabled** state by default.

#### **Prerequisites**

- You have obtained an account and its password for logging in to the management console.
- The CMK you want to enable is in **Disabled** status.

#### **Procedure**

- **Step 1** Log in to the management console.
- **Step 2** Choose **Security** > **Key Management Service**. The **Key Management Service** page is displayed.

<span id="page-27-0"></span>**Step 3** In the row containing the desired CMK, click **Enable**.

**Figure 2-8** Enabling one CMK

| Alias $\Leftrightarrow$ | <b>Status</b>                | ID                                   | Created $\Rightarrow$         | <b>Operation</b> |
|-------------------------|------------------------------|--------------------------------------|-------------------------------|------------------|
| KMS-2c3c                | <b>Disabled</b><br>$\bullet$ | 45219bf4-e6a7-415a-bd67-5c48547222fe | 04/23/2018 15:59:23 GMT+08:00 | Enable Delete    |
| <b>KMS-1d08</b>         | Disabled                     | 543be26f-76e0-4b39-aeef-b573ad10ac66 | 04/23/2018 15:59:18 GMT+08:00 | Enable Delete    |
| KMS-fa92                | <b>Disabled</b>              | a415baed-191b-4871-a07d-230c516850d6 | 04/23/2018 15:59:14 GMT+08:00 | Enable Delete    |

**Step 4** In the dialog box that is displayed, click **Yes** to enable the CMK.

#### $\Box$  note

To enable multiple CMKs at a time, select them and click **Enable** in the upper left corner of the list.

**----End**

## **2.5.4 Disabling One or Multiple CMKs**

#### **Scenario**

This section describes how to use the management console to disable one or multiple CMKs, thereby protecting data in urgent cases.

After being disabled, a CMK cannot be used to encrypt or decrypt any data. Before using a disabled CMK to encrypt or decrypt data, you must enable it by following instructions in **[Enabling One or Multiple CMKs](#page-26-0)**.

#### $\Box$  Note

Default Master Keys created by KMS cannot be disabled.

#### **Prerequisites**

- You have obtained an account and its password for logging in to the management console.
- The CMK you want to disable is in **Enabled** status.

#### **Procedure**

- **Step 1** Log in to the management console.
- **Step 2** Choose **Security** > **Key Management Service**. The **Key Management Service** page is displayed.
- **Step 3** In the row containing the desired CMK, click **Disable**.

#### **Figure 2-9** Disabling one CMK

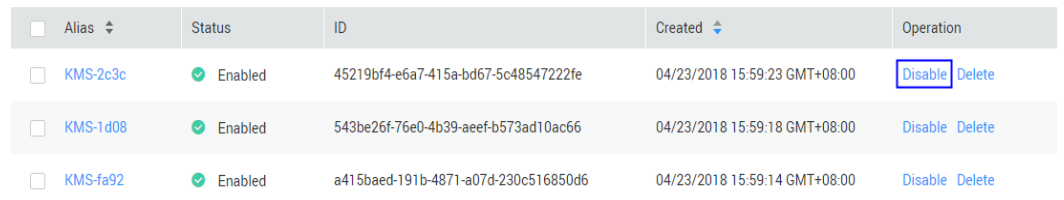

<span id="page-28-0"></span>**Step 4** In the dialog box that is displayed, click **Yes** to disable the CMK.

 $\Box$  Note

To disable multiple CMKs at a time, select them and click **Disable** in the upper left corner of the list.

**----End**

## **2.5.5 Canceling the Scheduled Deletion of One or Multiple CMKs**

#### **Scenario**

This section describes how to use the management console to cancel the scheduled deletion of one or multiple CMKs prior to deletion execution.

#### **Prerequisites**

- You have obtained an account and its password for logging in to the management console.
- The CMK for which you want to cancel the scheduled deletion is in **Pending deletion** status.

#### **Procedure**

- **Step 1** Log in to the management console.
- **Step 2** Choose **Security** > **Key Management Service**. The **Key Management Service** page is displayed.
- **Step 3** In the row containing the desired CMK, click **Cancel Deletion**.

**Figure 2-10** Canceling the scheduled deletion of one CMK

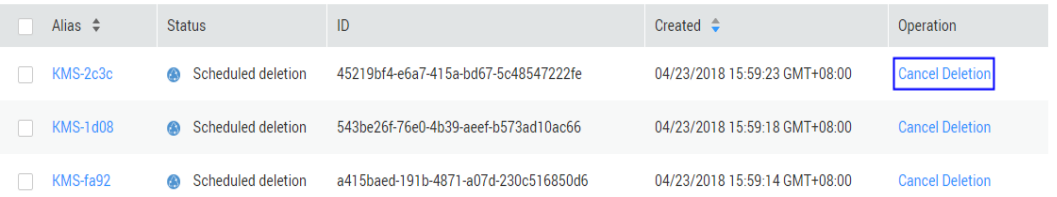

**Step 4** In the displayed dialog box, click **OK** to cancel the scheduled deletion for the CMK.

- If the CMK is created using imported material, its status becomes **Disabled** after the cancelation. To enable the CMK, see **[Enabling One or Multiple](#page-26-0) [CMKs](#page-26-0)**.
- If the CMK is created using imported material and no key material has been imported for it, its status becomes **Pending import** after the cancelation. To use the CMK, perform **[Creating CMKs Using Imported Key Material](#page-12-0)**.

#### $\Box$  note

To cancel the deletion of multiple CMKs at a time, select them and click **Cancel Deletion** in the upper left corner of the list.

**----End**

## **3 FAQs**

## <span id="page-30-0"></span>**3.1 What Is Key Management Service?**

Key Management Service (KMS) is a secure, reliable, and easy-to-use service that helps users centrally manage and safeguard their Customer Master Keys (CMKs).

This service uses hardware security modules (HSMs) to protect CMKs. HSMs help you create and control CMKs with ease. All CMKs are protected by root keys in HSMs to avoid leakage caused by human error. KMS implements access control and log-based tracking on all operations involving CMKs. Additionally, it provides CMK operation records, meeting your audit and regulatory compliance requirements.

## **3.2 What Is a Customer Master Key?**

A Customer Master Key (CMK) is a Key Encryption Key (KEK) created by a user using KMS. It is used to encrypt and protect Data Encryption Keys (DEKs). One CMK can be used to encrypt one or multiple DEKs.

## **3.3 What Is a Data Encryption Key?**

A data encryption key (DEK) is used to encrypt data.

## **3.4 Why Cannot I Delete a CMK Immediately?**

The decision to delete a CMK should be taken with caution. Before deletion, confirm that the CMK's encrypted data has all been migrated. Once the CMK is deleted, you will not be able to decrypt data with it. Therefore, KMS offers a waiting period of 7 to 1096 days for the deletion to finally take effect. On the scheduled day of deletion, the CMK will be permanently deleted. However, prior to the scheduled day, you can still cancel the deletion.

## <span id="page-31-0"></span>**3.5 Which Cloud Services Can Use KMS for Encryption?**

Object Storage Service (OBS), Elastic Volume Service (EVS), Image Management Service (IMS), and Scalable File Service (SFS) can use KMS for encryption.

## **3.6 How Does KMS Charge?**

KMS is charged per use. No minimum fee is required. Once a CMK is created, it will be charged by hour. The billable items are CMKs under your account and API requests beyond the free-of-charge range.

## **3.7 Are Disabled CMKs Billable?**

Yes.

A disabled CMK is still kept and maintained by KMS. You can enable it whenever you need it. Therefore, a disabled CMK is still billable. The billing stops only when the CMK is deleted.

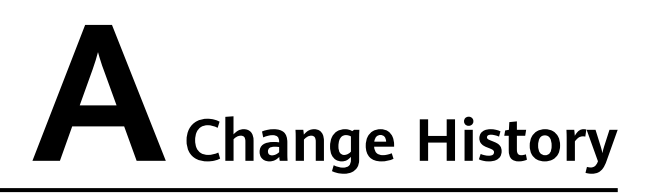

<span id="page-32-0"></span>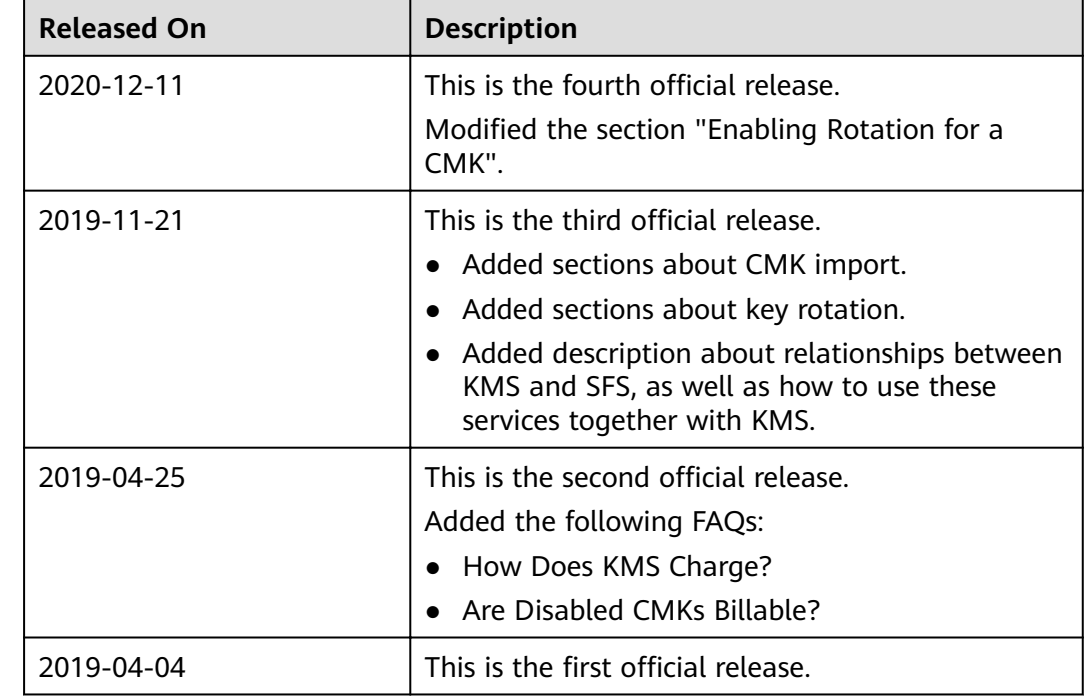